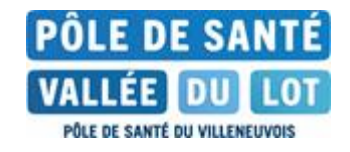

## **NOTICE PAIEMENT EN LIGNE**

## Avec votre AVIS DE SOMMES A PAYER

- 1. Aller su[r https://www.poledesanteduvilleneuvois.fr](https://www.poledesanteduvilleneuvois.fr/)
- 2. Cliquer sur « PAIEMENT EN LIGNE »
- 3. Cliquer sur « « PAYER VOS FACTURES PUBLIQUES »
- 4. Taper l'IDENTIFIANT COLLECTIVITE (**n°1 ci-contre**)
	- o Si BUDGET H saisir 008524
	- o Si BUDGET E saisir 063454
	- o Si BUDGET B saisir 062482
	- o Si BUDGET C saisir 062485
- 5. Taper la référence (**n°2 ci-contre**)
- 6. Taper le montant (**n°3 ci-contre**)
- 7. Taper le N° ENTREE (**n°4 ci-contre**) puis valider

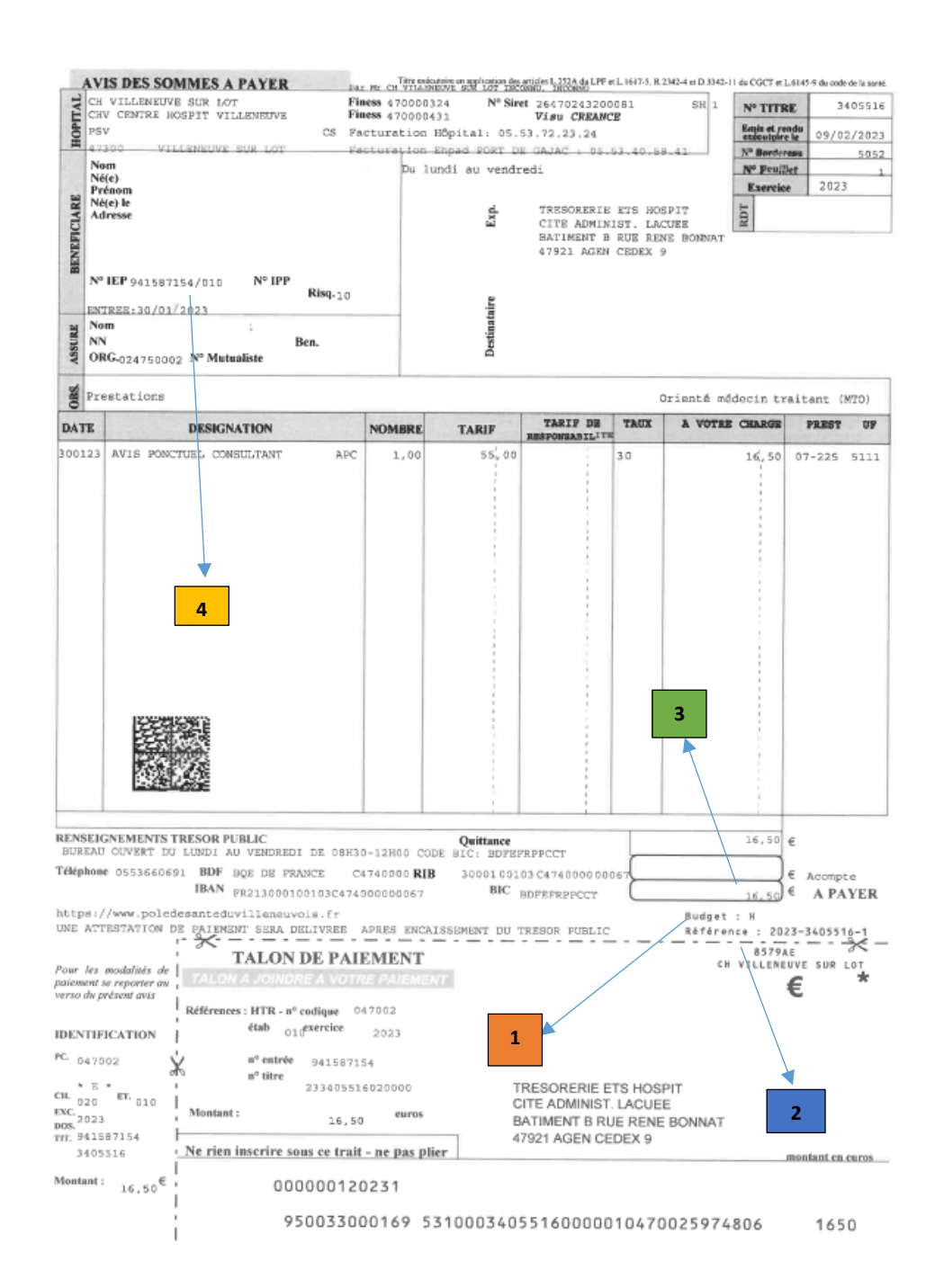